## **Anleitung**

- **1. Öffne in deinem Browser die AmazonSmile-Homepage (www.smile.amazon.de)**
- 2. Klicke auf den Button "Erste Schritte"

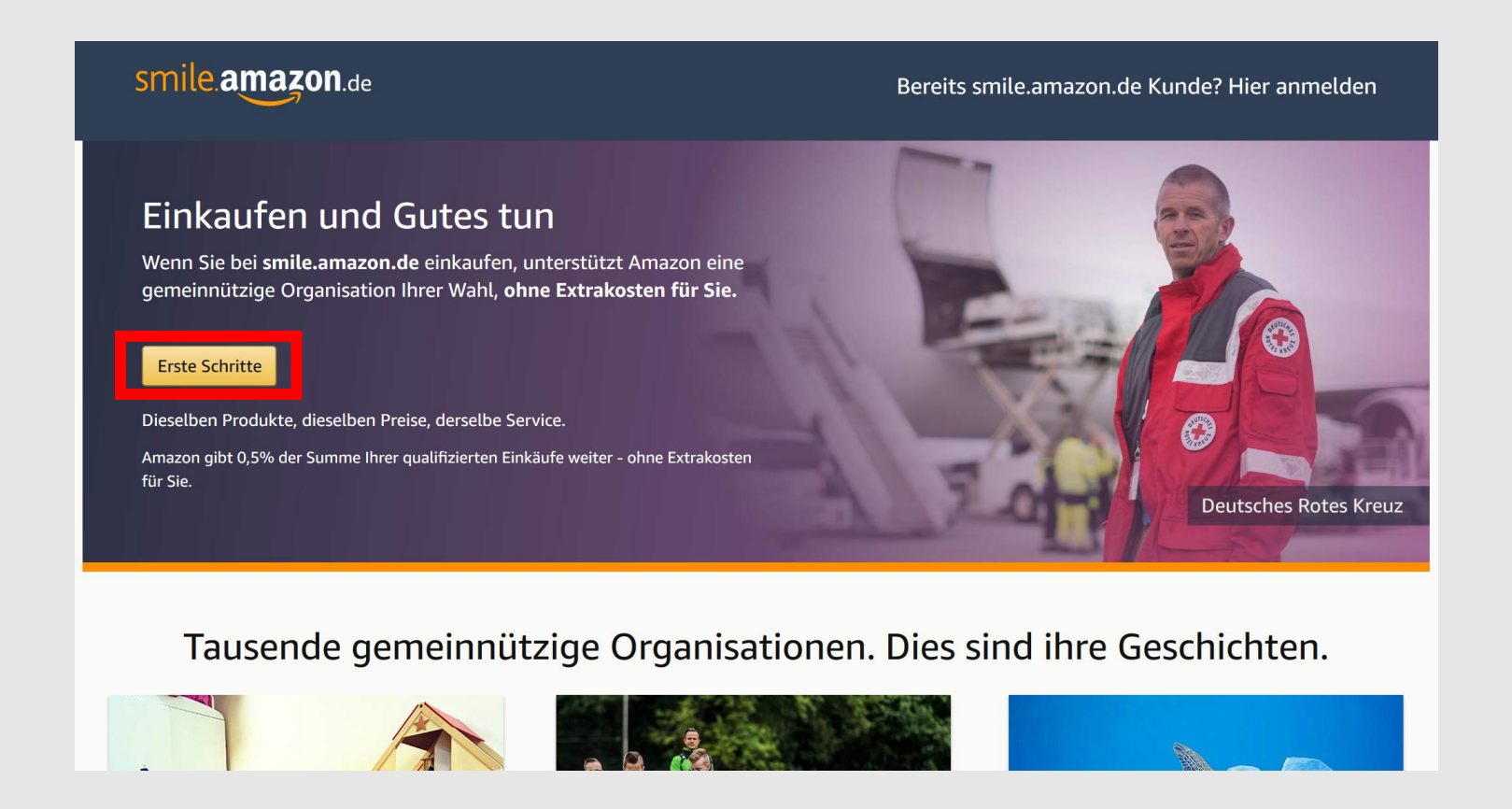

**3. Logge dich mit deinen normalen Amazon-Accountdaten ein**

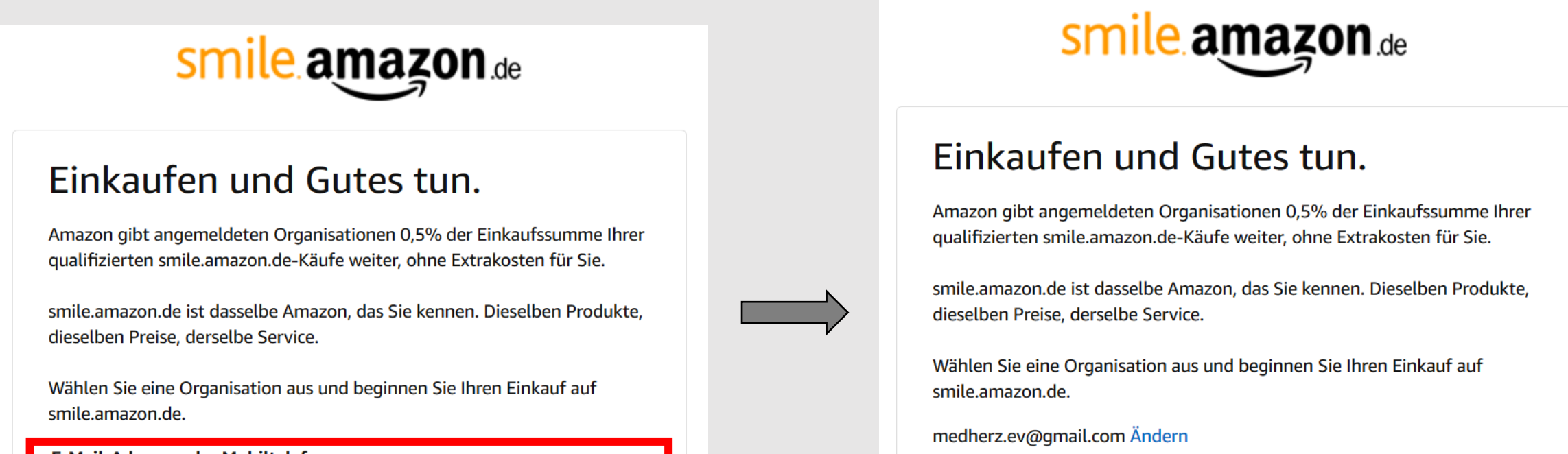

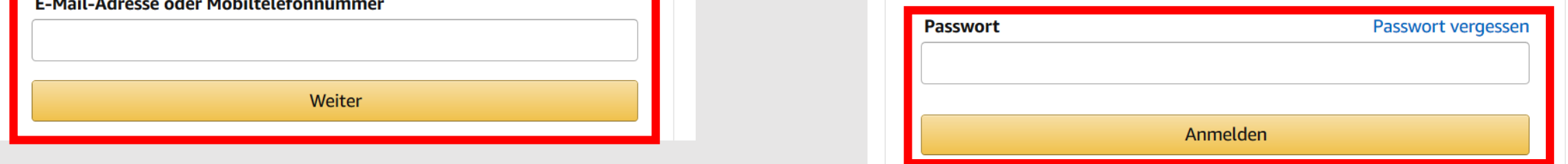

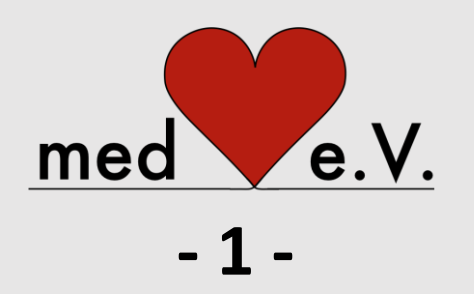

## **4. Hinweis zum Hinzufügen der Mobiltelefonnummer befolgen oder überspringen**

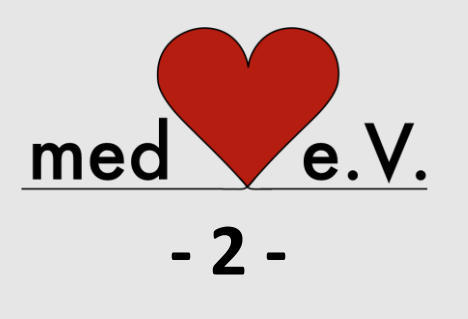

**5. In der Suchzeile "medHerz" eingeben und "medHerz e.V." auswählen**

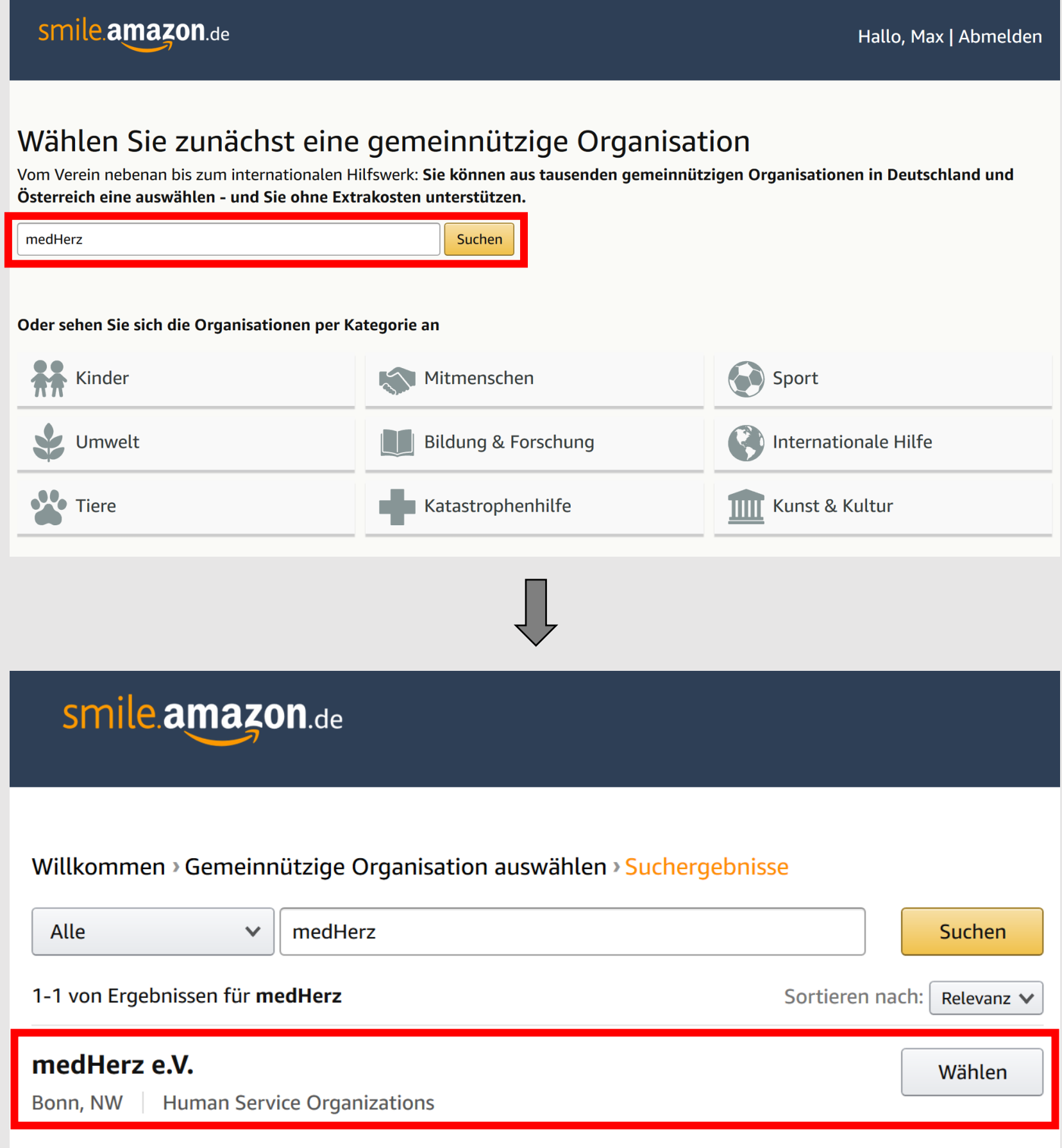

## **6. Auf der folgenden Seite das Häkchen vor dem Informations-Disclaimer setzen und dann dein Online-Shopping-Erlebnis auf AmazonSmile beginnen!**

*Hinweis: Die oben gewählten Einstellungen bleiben auch bei künftigen Besuchen und Einkäufen auf AmazonSmile erhalten, sodass du mit deinen Einkäufen über AmazonSmile auch weiterhin automatisch medHerz e.V. unterstützt!*

## **Anleitung**